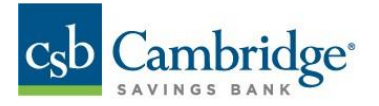

**Manually Loading Account History from Business Online Banking into QuickBooks**

- 1. Login to Business Online Banking.
- 2. Use the navigation button to access **Balance & Transactions** under **Reporting**.

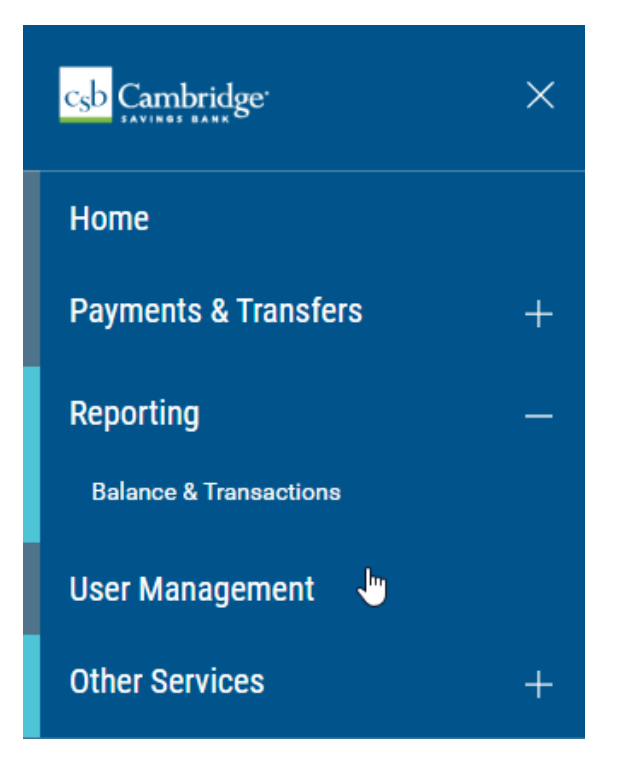

## 3. Click "**Custom Reporting** "

a. Use the drop-down menu options to select your **Report Criteria**. Once the report criteria is selected, click on "**Export**" on the bottom of the screen and choose the QBX file type.

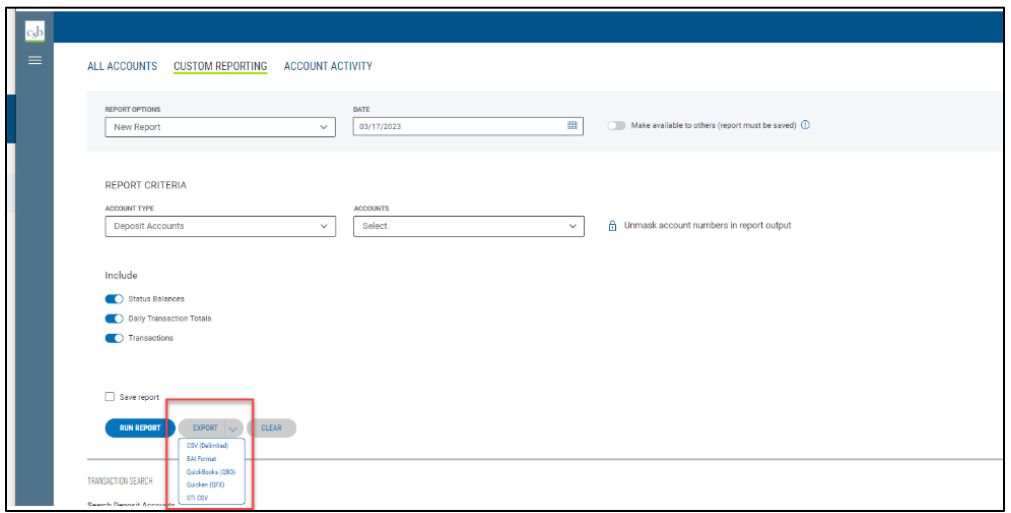

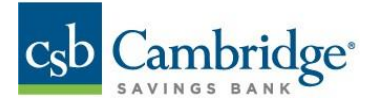

- 4. Click "**Run Report**" the file should download in your browser. Save the file.
- 5. Login to QuickBooks.
	- a. Under **Bookkeeping**, click the "**Link account**" drop down menu and select "**Upload from file**".

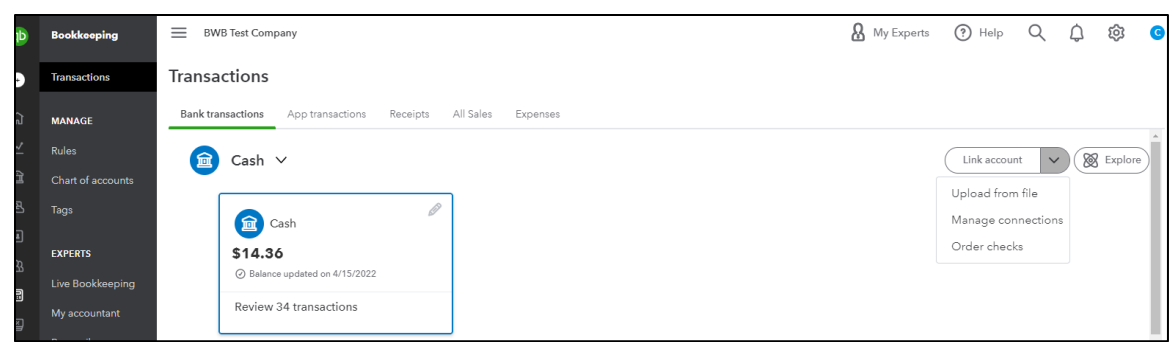

6. Under the "**Manually upload your transactions**" section, drag and drop the file saved in Step 4. Then click "**Continue**".

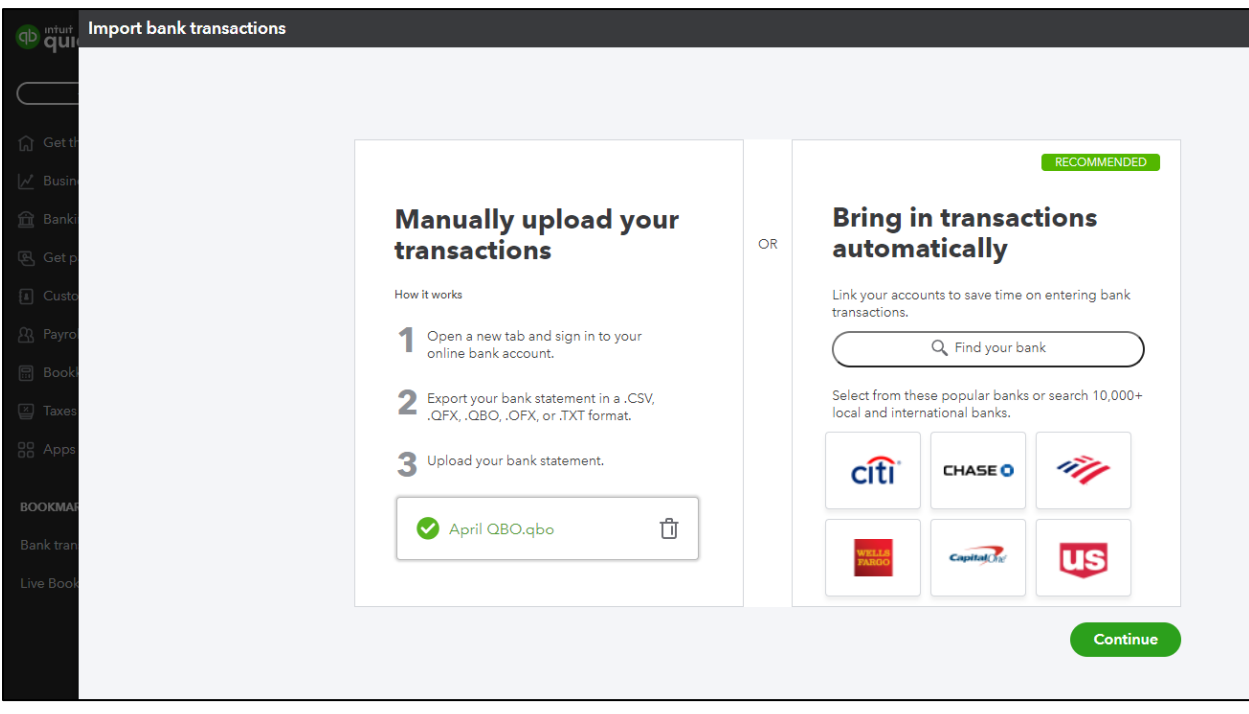

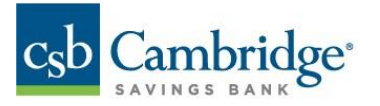

7. On the confirmation screen, select which QuickBooks account these transactions belong to. This would be the account nickname in QuickBooks. Click "**Continue**".

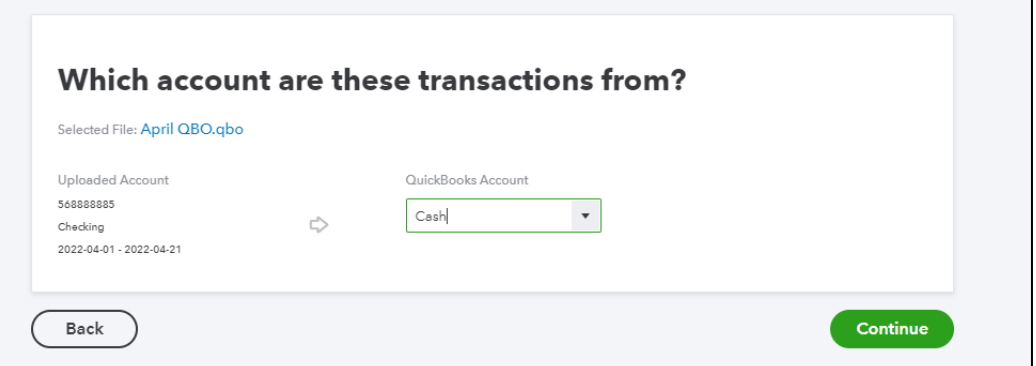

8. A confirmation screen will be displayed stating the Import is complete. Click "**Done**".

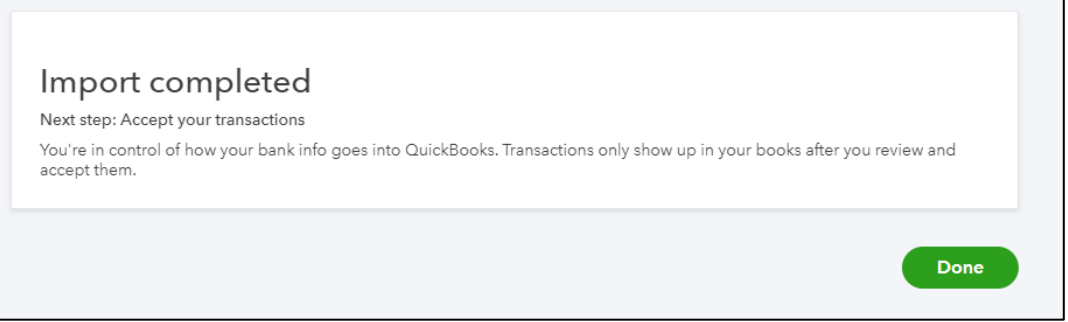

9. The system will displayed the account page and the transactions will have loaded into the QuickBooks system.

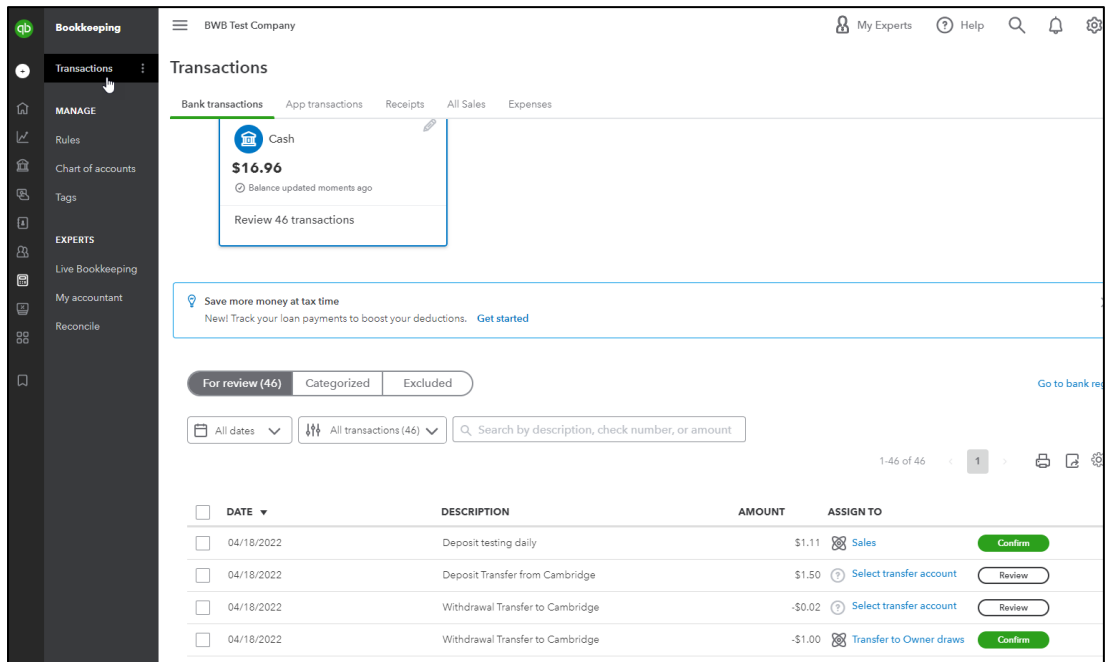